## 1. 分享檔案下載:

- 步驟1. 點選分享檔案
- 步驟2. 選擇要自行上傳封面或使用系統預設封面
- 步驟3. 選擇要呈現那些檔案
- 步驟4. 點選預覽履歷檔案

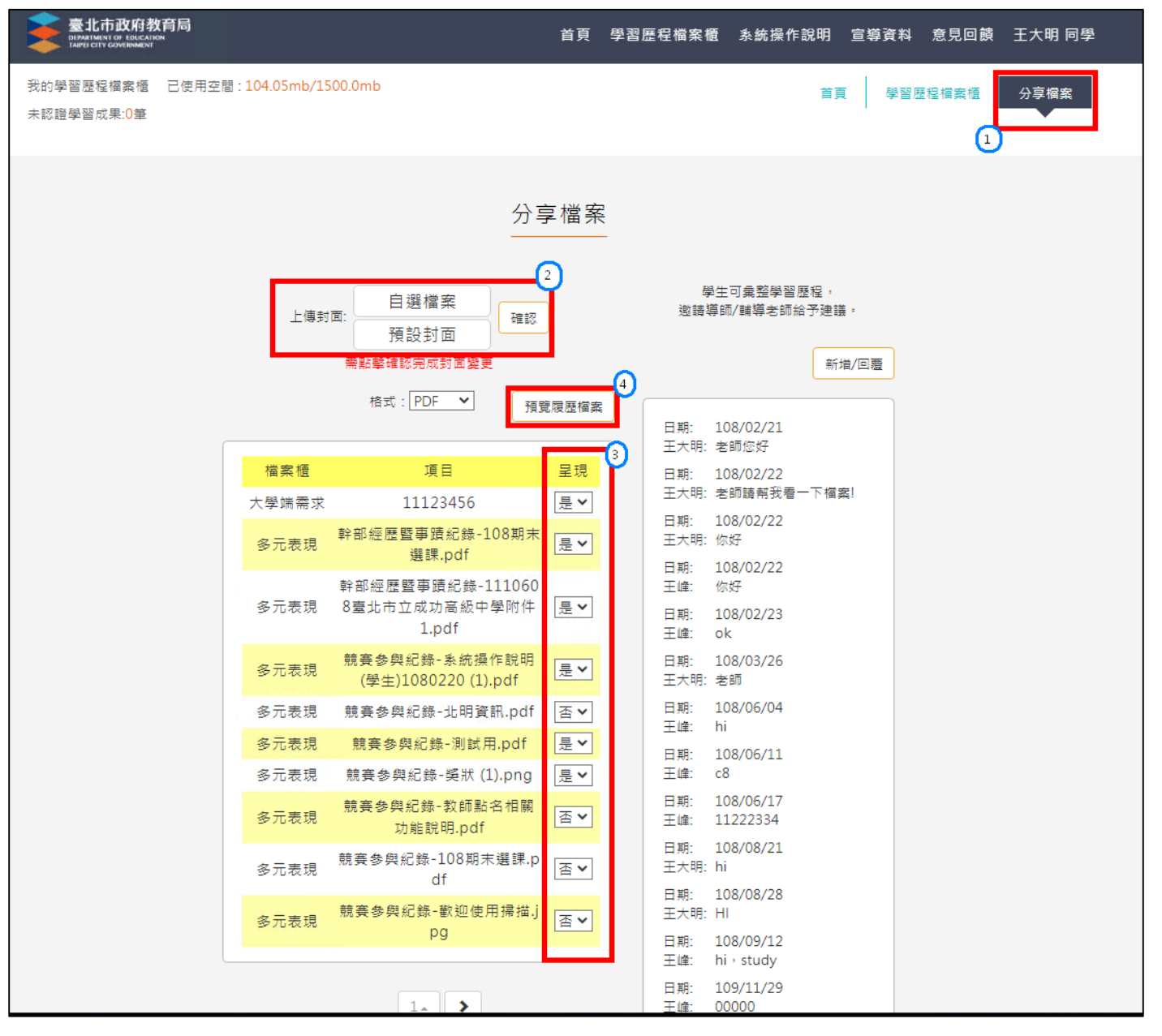

步驟5. 點選下載

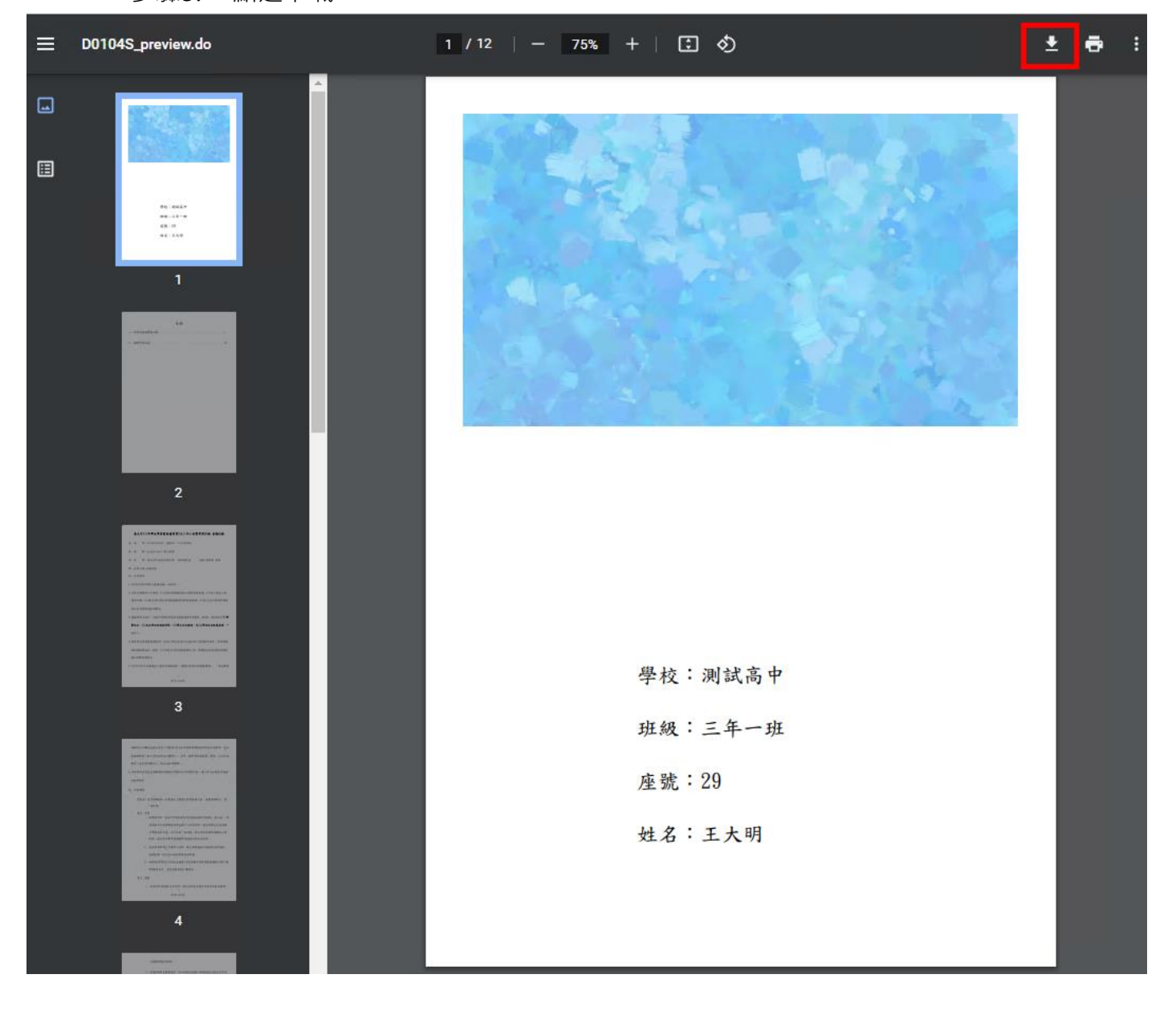